### **BAB IV**

#### **IMPLEMENTASI SISTEM**

### **4.1 Implementasi Basis Data**

Tahapan implementasi merupakan tahapan kelanjutan dari perancangan sistem. Perangkat lunak *(software)* yang digunakan dalam mengimplementasikan basis data dalam pembuatan sistem ini adalah *MySQL.*  Berikut ini akan dibahas tabel-tabel yang digunakan menjadi basis data sistem:

### **4.1.1 Implementasi Tabel Admin**

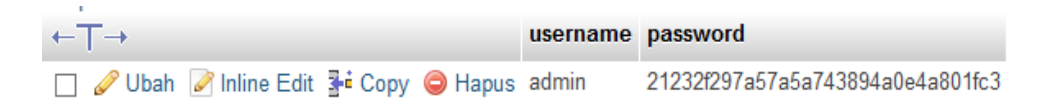

Gambar 4.1 Implementasi Tabel *Admin*

Tabel *admin* terdiri dari *Username* dan password. Digunakan untuk menyimpan data *admin*.

#### **4.1.2 Implementasi Tabel Kamar**

| $\leftarrow$ T $\rightarrow$                             | idkamar tipe |             |  | jumlah harga gambar               |
|----------------------------------------------------------|--------------|-------------|--|-----------------------------------|
| Ubah   Inline Edit + Copy   Hapus 001                    |              | Standard    |  | 10 200000 IMG 20190523 193108.jpg |
| □ <i>O</i> Ubah <i>O</i> Inline Edit Fi Copy O Hapus 002 |              | Superior    |  | 20 225000 MG 5196.JPG             |
| □ / Ubah / Inline Edit 3 i Copy ● Hapus 003              |              | Deluxe      |  | 20 250000 MG 5253.JPG             |
| □ / Ubah / Inline Edit 3 = Copy ● Hapus 004              |              | <b>VIP</b>  |  | 24 350000 MG 5241.JPG             |
| Ubah   Inline Edit 3 = Copy   Hapus 005                  |              | <b>VVIP</b> |  | 1 500000 IMG 20190523 154700.jpg  |

Gambar 4.2 Implementasi Tabel Kamar

Tabel kamar terdiri dari id\_kamar sebagai *primary key,*tipe, jumlah, harga, dan gambar. Digunakan untuk menyimpan data kamar.

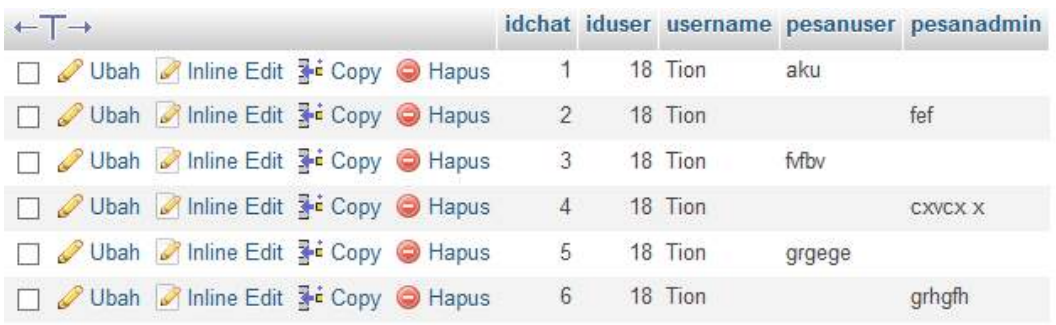

## **4.1.3 Implementasi Tabel Chat**

## Gambar 4.3 Implementasi Tabel Chat

Tabel chat terdiri dari id\_chat sebagai *primary key,*id\_user sebagai *foreign key*, *username*, pesan\_*user*, dan pesan\_admin. Tabel ini digunakan untuk menyimpan data chat.

### **4.1.4 Implementasi Tabel Operator**

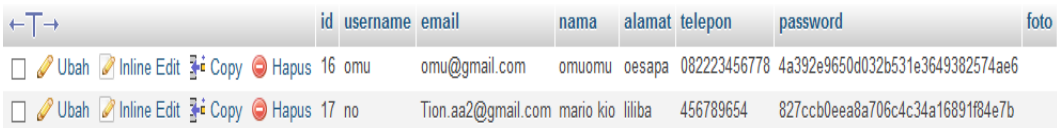

### Gambar 4.4 Implementasi Tabel Operator

Tabel operator terdiri dari id\_operator sebagai *primary key, username*, email, nama, alamat, telepon, password, dan foto. Tabel ini digunakan untuk menyimpan data operator.

### **4.1.5 Implementasi Tabel Pembayaran**

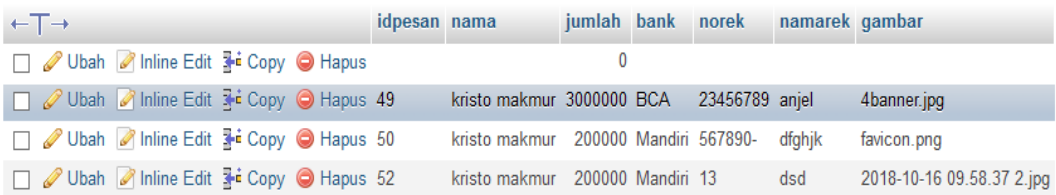

### Gambar 4.5 Implementasi Tabel Pembayaran

Tabel pembayaran terdiri dari id\_pesan sebagai *primary key,* nama, jumlah, bank, norek, nama\_rek, dan gambar. Tabel ini digunakan untuk menyimpan data pembayaran.

### **4.1.6 Implementasi Tabel Pemesanan**

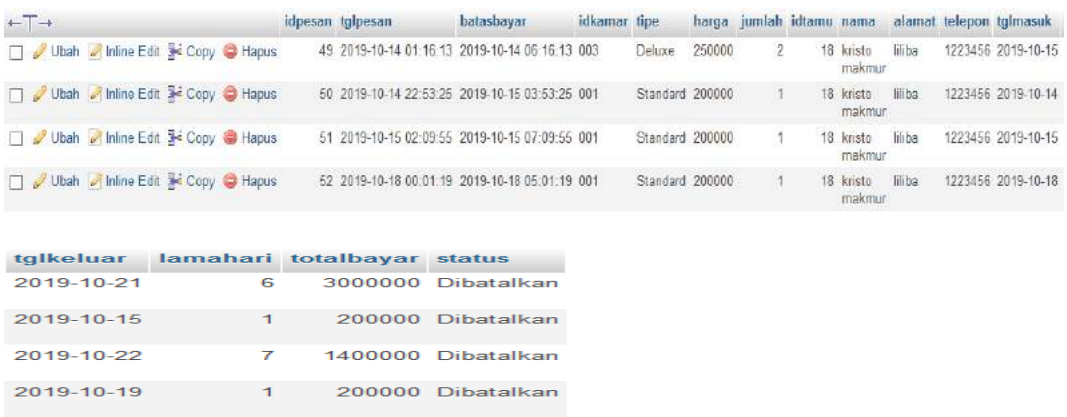

### Gambar 4.6 Implementasi Tabel Pemesanan

Tabel pemesanan terdiri dari id\_pesan sebagai *primary key,* id\_kamar sebagai *foreign key*, tgl\_pesan, batas\_bayar, tipe, harga, jumlah, id\_tamu juga sebagai *foreign key,* nama, alamat, telepon, tgl\_masuk, tgl\_keluar, lama\_hari, total\_bayar, status. Tabel ini digunakan untuk menyimpan data pemesanan.

### **4.1.7 Implementasi Tabel Stok Kamar**

| $\leftarrow$ T $\rightarrow$          | idkamar tipe |             | stok |
|---------------------------------------|--------------|-------------|------|
| Ubah Inline Edit 3-copy Hapus 001     |              | Standard    | 7    |
| Ubah Inline Edit 3-copy O Hapus 002   |              | Superior    | 20   |
| Ubah nline Edit 3-copy Hapus 003      |              | Deluxe      | 20   |
| Ubah Inline Edit 3- Copy Inapus 004   |              | VIP         | 24   |
| Ubah Inline Edit 3-c Copy O Hapus 005 |              | <b>VVIP</b> | 1    |

Gambar 4.7 Implementasi Tabel Stok Kamar

Tabel stok kamar terdiri dari id\_kamar sebagai *primary key,* tipe, dan stok. Tabel ini digunakan untuk menyimpan data stok kamar yang tersedia.

### 4.1.8 **Implementasi Tabel** *User*

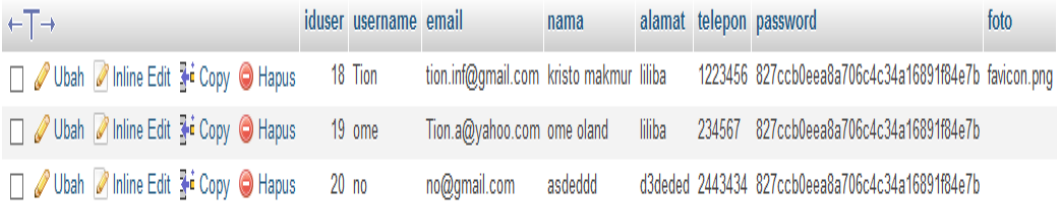

### Gambar 4.8 Implementasi Tabel *User*

Tabel *user* terdiri dari id\_*user* sebagai *primary key, username*, semail, nama, alamat, telepon, password, dan foto. Tabel ini digunakan untuk menyimpan data stok kamar yang tersedia.

## **4.2 Implementasi Menu Beranda**

# **4.2.1 Implementasi Menu Beranda**

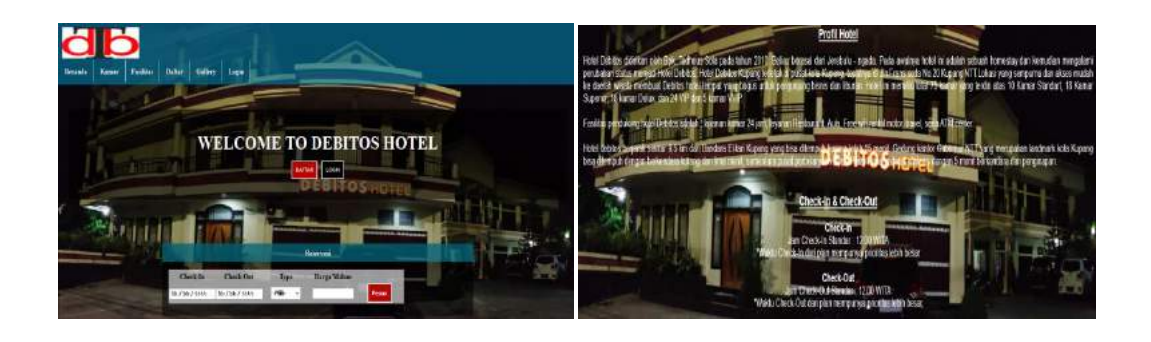

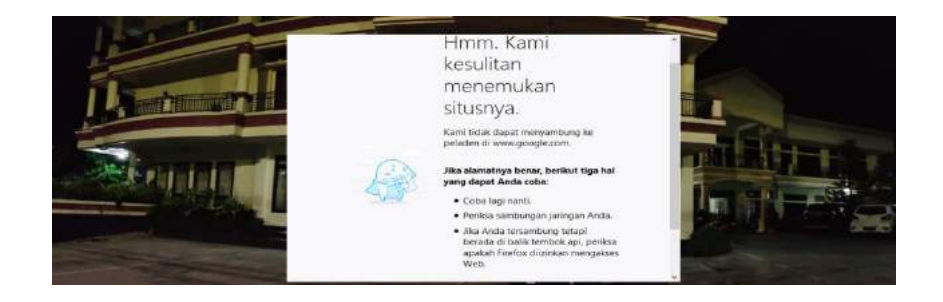

Gambar 4.9 Implementasi Menu Beranda

Menu ini merupakan menu tampilan awal ketika *website* dijalankan yang terdiri dari beberpa menu yaitu menu beranda, kamar, fasilitas, galery, *login*.

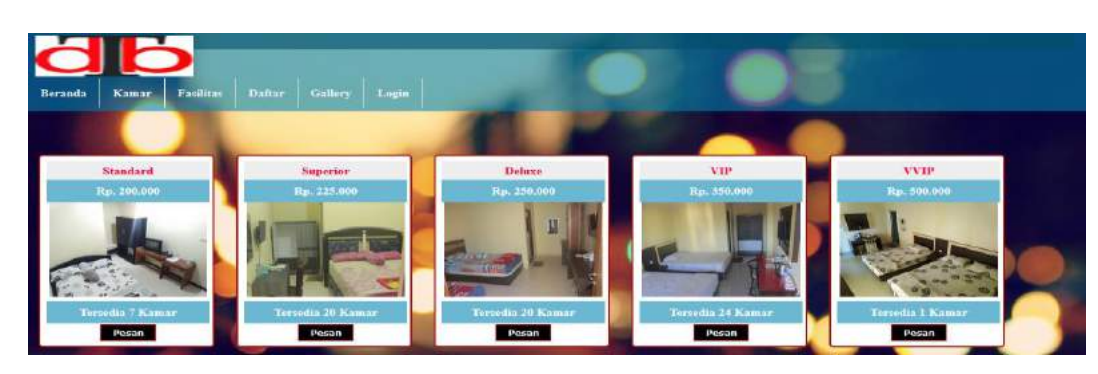

**4.2.2 Implementasi Menu Kamar**

Gambar 4.10 Implementasi Menu Kamar

Menu ini yang menampilkan kamar-kamar yang tersedia di Hotel debitos.

Berikut ini merupakan potongan program untuk tampilan Menu kamar

```
 <?php
      $sql = $pdo->query("SELECT * FROM kamar");
     while(\deltadata = \deltasql->fetch()) {
        $sqly = $pdo->query("SELECT * FROM stokkamar WHERE idkamar=$id");
       while(\deltadatay = \deltasqly->fetch()) {
          $stok = $datay['stok'];
   \gamma
```
Dapat dilihat dari potongan program di atas *[ \$sql = \$pdo- >query("SELECT \* FROM kamar"); ]* semua form yang ada pada tabel kamar dari *database* dipilih dan ditampilkan mulai dari id, tipe, jumlah kamar tersedia, harga serta gambar kamar. *[ \$sqly = \$pdo->query("SELECT \* FROM stokkamar WHERE idkamar=\$id"); ]* pada codingan ini data stokkamar menampilkan kamar-kamar menurut id kamar dan tipe kamar yang ada pada *database*.

## **4.2.3 Implementasi Menu Galery**

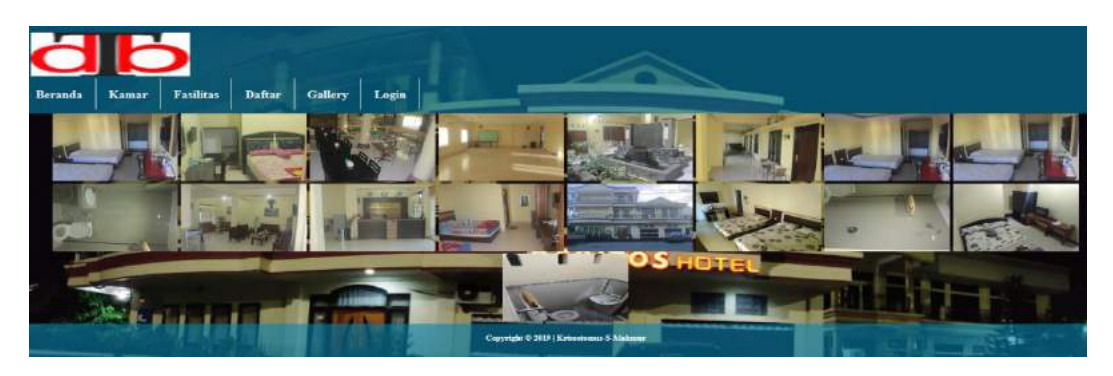

Gambar 4.11 Implementasi Menu Galery

Menu ini merupakan menu yang menampilkan gambar – gambar kamar dan fasilitas yang tersedia di Hotel debitos.

## **4.2.4 Implementasi Menu Fasilitas**

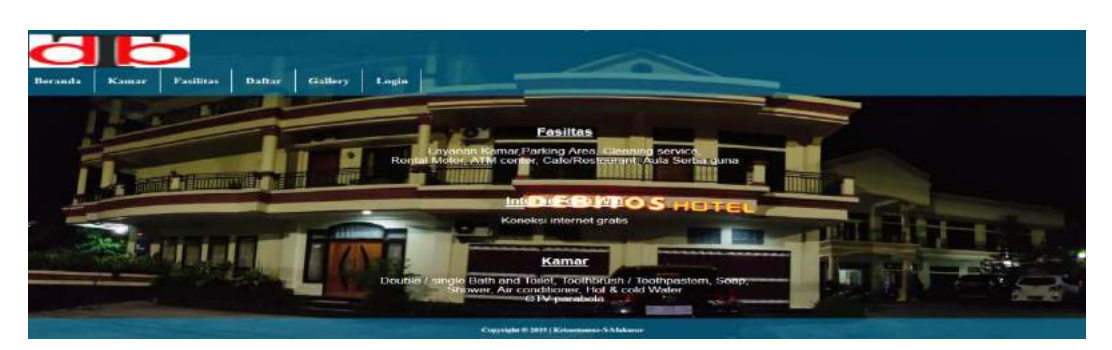

Gambar 4.12 Implementasi Menu Fasilitas

Menu ini merupakan menu yang menampilkan fasilitas yang tersedia di Hotel debitos.

## **4.2.5 Implementasi Menu Daftar**

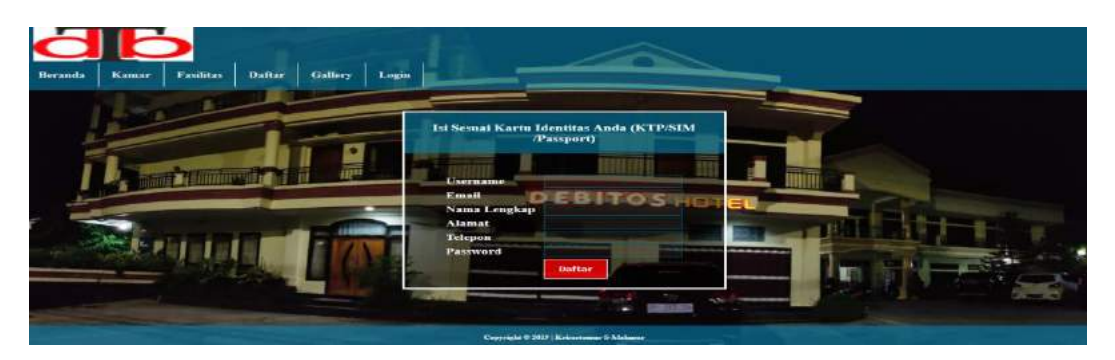

Gambar 4.13 Implementasi Menu Daftar

Menu ini merupakan menu untuk *user* mendaftar supaya selanjutnya

dapat melakukan pemesanan kamar.

Berikut ini merupakan potongan program untuk tampilan Menu daftar

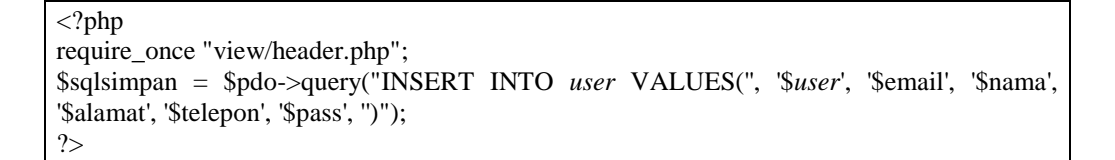

Dapat dilihat pada potongan program diatas menampilkan form pendaftaran bagi *user* yang berisi data *username*, email, nama, alamat, telepon. *[ \$sqlsimpan = \$pdo->query("INSERT INTO user VALUES('', '\$user', '\$email', '\$nama', '\$alamat', '\$telepon', '\$pass', '')"); ]* Pada codingan ini data yang telah dimasukan sesuai form di atas akan disimpan di *database user* dan mendapatkan hak akses sebagai *user*.

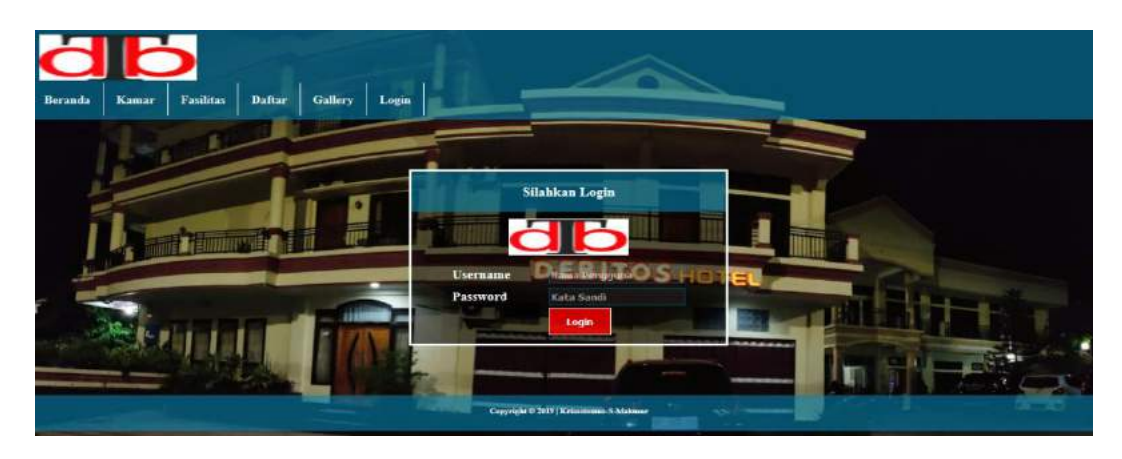

**4.2.6 Implementasi Menu** *Login*

Gambar 4.14 Implementasi Menu *Login*

Menu ini adalah menu *login* bagi *user*

Berikut ini merupakan potongan program untuk tampilan Menu *login*

```
<?php
$sqll = $pdo->query("SELECT * FROM user WHERE username='$username' && 
password='$password'");
\text{Scari} = \$\text{sgll}\text{-}rowCount();8akses = \frac{1}{8}sqll->fetch();
?>
```
Dapat dilihat pada potongan program diatas menampikan menu *login* bagi *user* yang berisi data *username* dan *password. [ \$sqll = \$pdo->query("SELECT \* FROM user WHERE username='\$username' && password='\$password'"); ]* pada codingan ini *user* akan mendapatkan hak akses apabila *username* dan *password*  yang dimasukansudah tersimpan dalam *database user*.

## **4.3 Implementasi Menu** *Login Administrator*

### **4.3.1 Implementasi Menu** *Login*

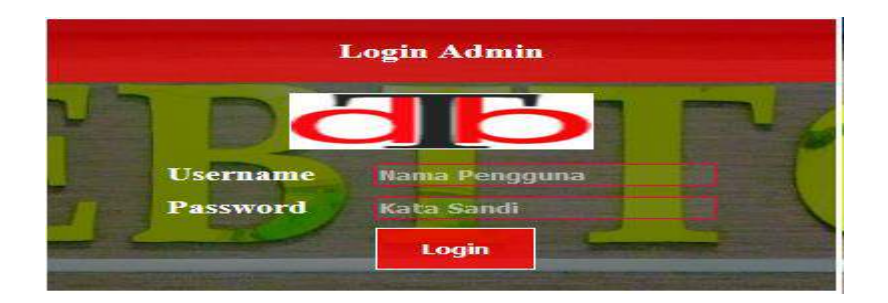

Gambar 4.15 Implementasi Menu *Login*

Menu *Login admin* akan menampilkan *username* dan *password* yang akan diisi untuk mendapatkan hak akses sebagai *admin.*

Berikut ini merupakan potongan program untuk tampilan Menu *login*

```
 <?php
        include"koneksi.php";
        $sql = $pdo->query("SELECT * FROM admin WHERE username='$user' && 
password='$pass'");
        $cari = $sql->rowCount();
        $akses= $sql->fetch();
?>
```
Dapat dilihat pada potongan program diatas menampikan menu *login* bagi *user* yang berisi data *username* dan *password.[ \$sqll = \$pdo- >query("SELECT \* FROM admin WHERE username='\$username' && password='\$password'"); ]* pada codingan ini admin akan mendapatkan hak akses

apabila *username* dan *password* yang dimasukansudah tersimpan dalam *database admin*.

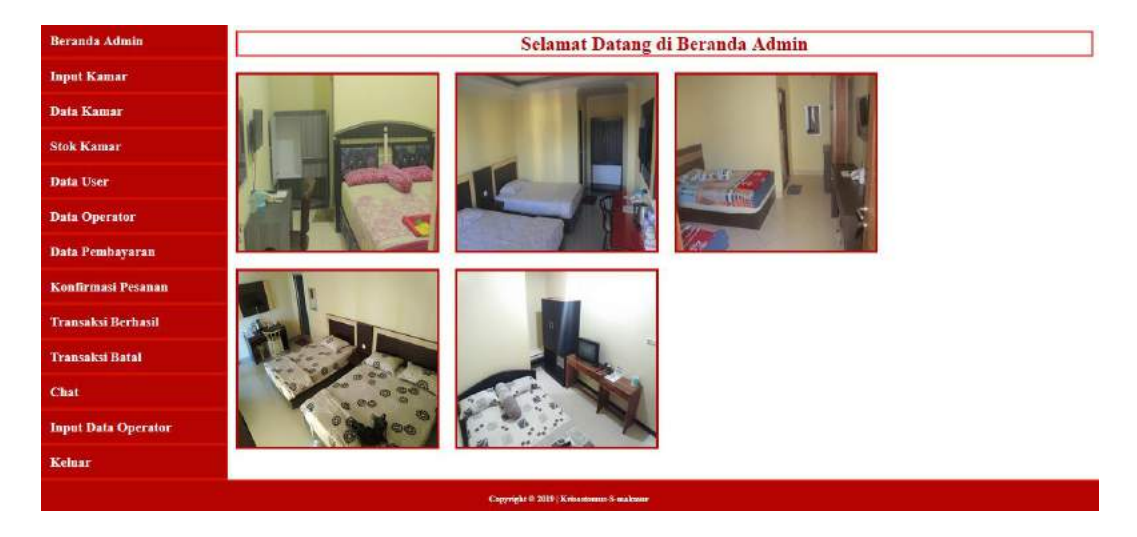

## **4.3.2 Implementasi Menu Utama**

Gambar 4.16 Implementasi Menu utama

Menu utama merupakan tampilan awal *admin* yang berisi beberapa sub

menu.

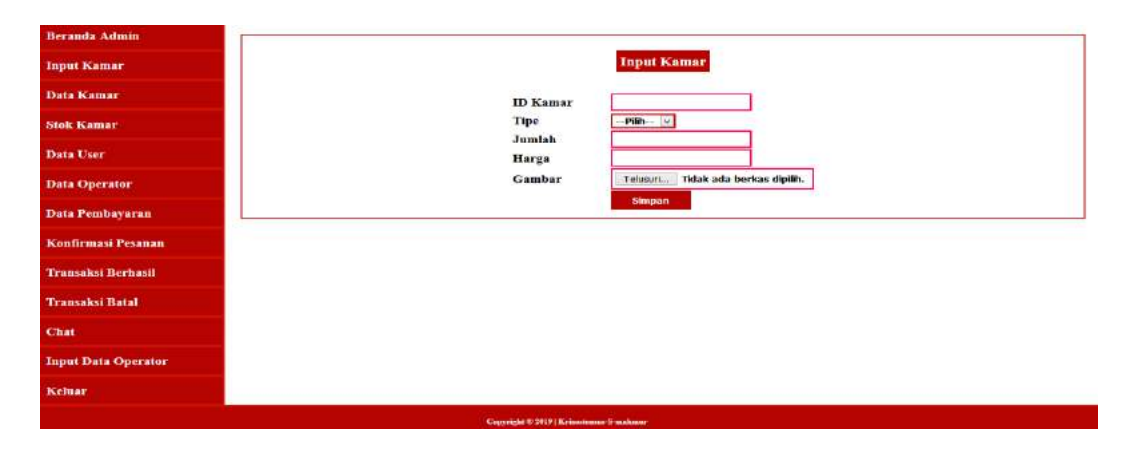

## **4.3.3 Implementasi Menu** *Input* **Kamar**

Gambar 4.17 Implementasi Menu *Input* Kamar

Menu ini berfungsi untuk menambahkan data kamar yang terdiri dari tipe kamar, jumlah, harga serta gambar.

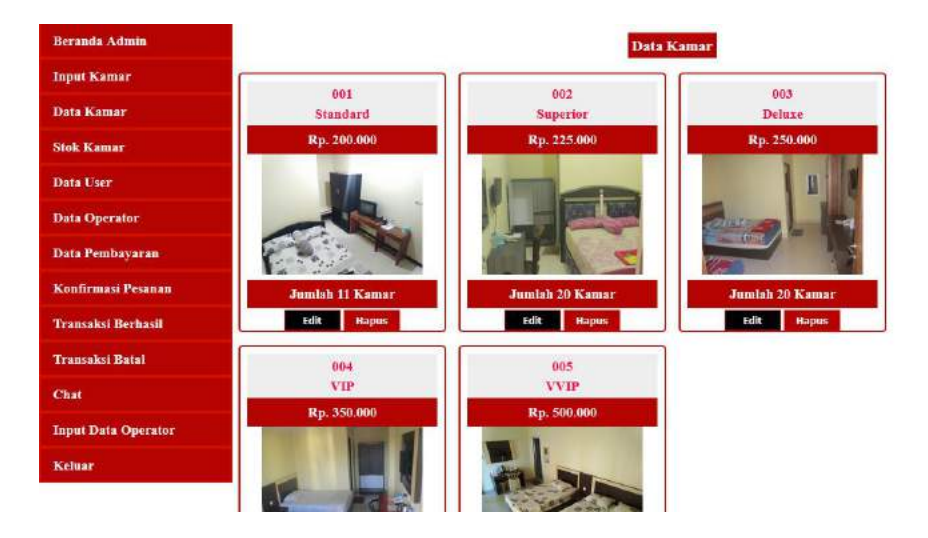

**4.3.4 Implementasi Menu Data Kamar**

Gambar 4.18 Implementasi menu data kamar

Menu ini berfungsi untuk mengedit data kamar yang tersedia yang terdiri

dari tipe, jumlah, serta harga kamar.

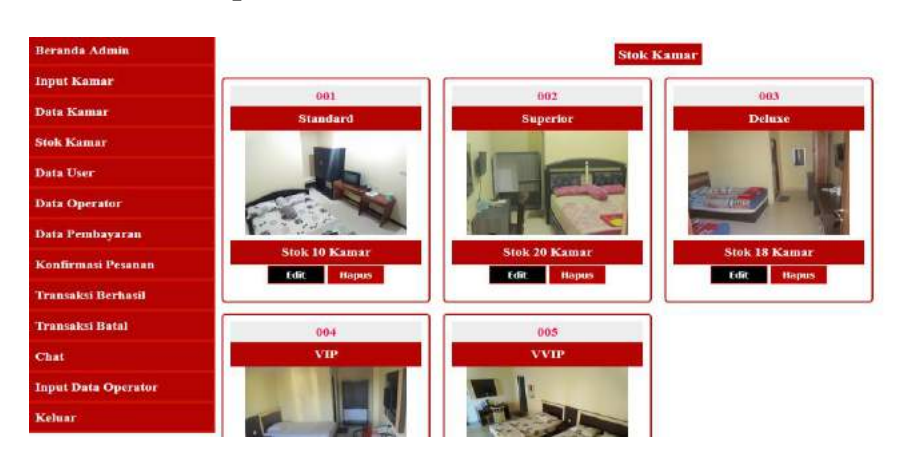

**4.3.5 Implementasi menu Stok Kamar**

Gambar 4.19 Implementasi menu stok kamar

Menu ini berfungsi untuk mengedit stok kamar kamar yang tersedia.

Berikut ini merupakan potongan program untuk tampilan menu stok kamar

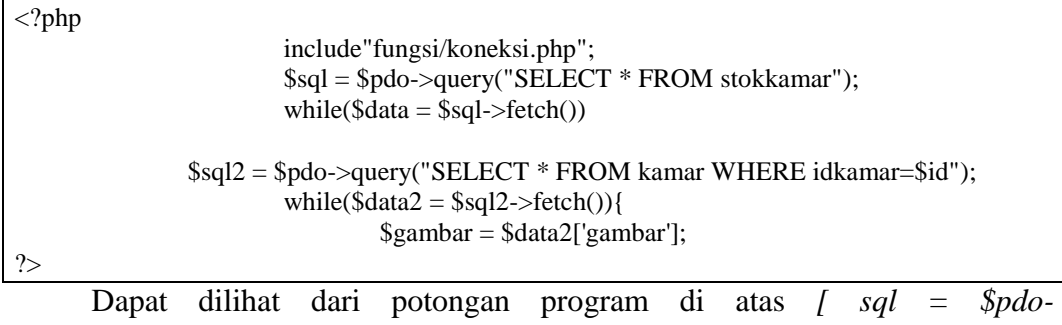

*>query("SELECT \* FROM stokkamar"); ]* semua form yang ada pada tabel stok kamar dari *database* dipilih dan ditampilkan mulai dari id, tipe, serta stok, dan setiap tipe kamar dapat meng-*input* maksimal 25 kamar.

*[ \$sql2 = \$pdo->query("SELECT \* FROM kamar WHERE idkamar=\$id"); while(\$data2 = \$sql2->fetch()){ \$gambar = \$data2['gambar'];* pada codingan ini menampilkan data kamar menurut id kamar beserta gambar kamar.

### **4.3.5 Implementasi menu Data** *User*

| <b>Beranda Admin</b>       |                    |                  |                                           | Data User    |                  |                    |                 |
|----------------------------|--------------------|------------------|-------------------------------------------|--------------|------------------|--------------------|-----------------|
| <b>Input Kamar</b>         |                    |                  |                                           |              |                  |                    |                 |
| <b>Data Kamar</b>          | $\mathbf{m}$<br>18 | Username<br>Tion | Email<br>tion.inf@gmail.com kristo makmur | Nama Lengkap | Alamat<br>liliba | Telepon<br>1223456 | Action<br>Hapus |
| <b>Stok Kamar</b>          |                    |                  |                                           |              |                  |                    |                 |
| <b>Data User</b>           |                    |                  |                                           |              |                  |                    |                 |
| <b>Data Operator</b>       |                    |                  |                                           |              |                  |                    |                 |
| Data Pembayaran            |                    |                  |                                           |              |                  |                    |                 |
| Konfirmasi Pesanan         |                    |                  |                                           |              |                  |                    |                 |
| <b>Transaksi Berhasil</b>  |                    |                  |                                           |              |                  |                    |                 |
| <b>Transaksi Batal</b>     |                    |                  |                                           |              |                  |                    |                 |
| Chat                       |                    |                  |                                           |              |                  |                    |                 |
| <b>Input Data Operator</b> |                    |                  |                                           |              |                  |                    |                 |
| <b>Keluar</b>              |                    |                  |                                           |              |                  |                    |                 |
|                            |                    |                  | Copyright @ 2019   Krissetseau-S-makerer  |              |                  |                    |                 |

Gambar 4.20 Implementasi menu data *user*

Menu ini berfungsi untuk menampilkan data *user* yang berhasil *login* ke dalam sistem. Pada menu ini juga kita bisa menghapus data *user* yang ada.

Berikut ini merupakan potongan program untuk tampilan menu data *user*

| $\langle$ ?php | $\$ {sql} = \pdo->query("SELECT * FROM <i>user</i> ");<br>while $(\text{Scaridata} = \text{Ssgl} > \text{fetch}$ ) |
|----------------|----------------------------------------------------------------------------------------------------|
|                |                                                                                                    |

Dapat dilihat dari potongan program di atas *[ sql = \$pdo- >query("SELECT \* FROM user"); ]* semua form yang ada pada tabel *user* dari *database* dipilih dan ditampilkan mulai dari *username*, email, nama, alamat, serta nomor telepon.

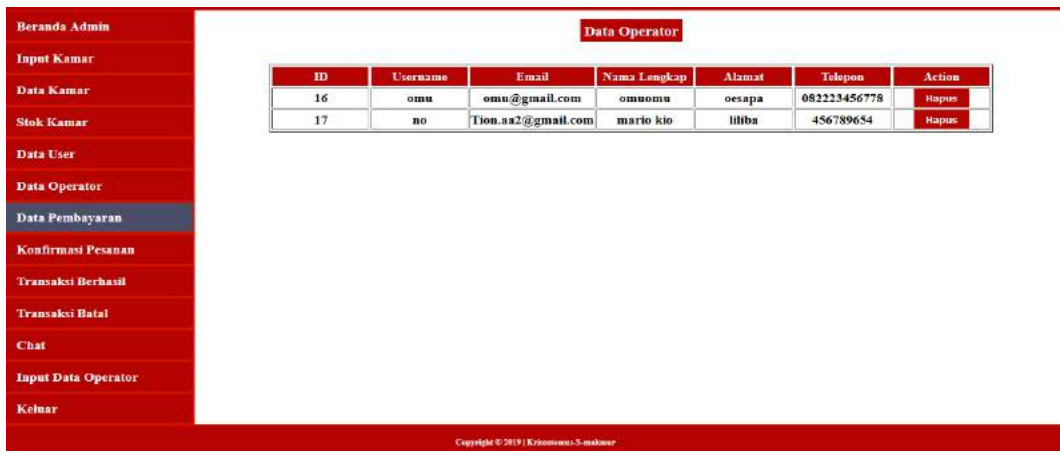

#### **4.3.6 Implementasi menu Data Operator**

Gambar 4.21 Implementasi menu data operator

Menu ini berfungsi untuk menampilkan data operator yang tersimpan di dalam sistem. Pada menu ini juga kita bisa menghapus data operator yang ada.

Berikut ini merupakan potongan program untuk tampilan menu data operator

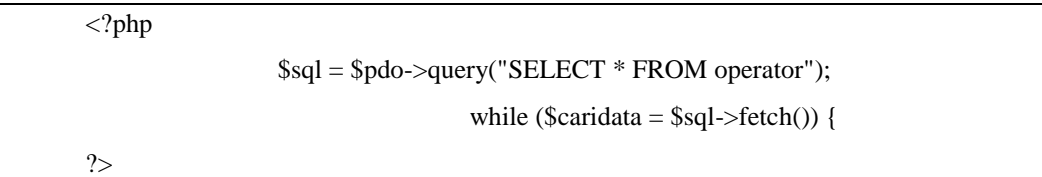

Dapat dilihat dari potongan program di atas *[ sql = \$pdo- >query("SELECT \* FROM operator"); ]* semua form yang ada pada tabel operator dari *database* dipilih dan ditampilkan mulai dari *username*, email, nama, alamat, serta nomor telepon.

### **4.3.7 Implementasi menu Data pembayaran**

| <b>Beranda Admin</b>       | <b>Data Pembayaran</b> |               |                                         |               |                    |                                 |                                   |  |  |  |
|----------------------------|------------------------|---------------|-----------------------------------------|---------------|--------------------|---------------------------------|-----------------------------------|--|--|--|
| <b>Input Kamar</b>         |                        |               |                                         |               |                    |                                 |                                   |  |  |  |
| Data Kamar                 | Kode                   | Nama          | <b>Jumlah</b>                           | <b>Bank</b>   | <b>No Rekoning</b> | <b>Nama Pemilik</b><br>Rokening | <b>Bukti</b><br><b>Pembayaran</b> |  |  |  |
| <b>Stok Kamar</b>          | 53                     | kristo makmur | 0                                       | BRI           | 462510154679253    | kristo s<br>makmur              | <b>BE FRANKEY LETTER</b><br>视察。   |  |  |  |
| Data User                  |                        |               |                                         | Cetak Laporan |                    |                                 |                                   |  |  |  |
| <b>Data Operator</b>       |                        |               |                                         |               |                    |                                 |                                   |  |  |  |
| Data Pembayaran            |                        |               |                                         |               |                    |                                 |                                   |  |  |  |
| Konfirmasi Pesanan         |                        |               |                                         |               |                    |                                 |                                   |  |  |  |
| <b>Transaksi Berhasil</b>  |                        |               |                                         |               |                    |                                 |                                   |  |  |  |
| <b>Transaksi Batal</b>     |                        |               |                                         |               |                    |                                 |                                   |  |  |  |
| Chat.                      |                        |               |                                         |               |                    |                                 |                                   |  |  |  |
| <b>Input Data Operator</b> |                        |               |                                         |               |                    |                                 |                                   |  |  |  |
| <b>Keluar</b>              |                        |               |                                         |               |                    |                                 |                                   |  |  |  |
|                            |                        |               | Copyright @ 2019   Keinenbaum 5 makerer |               |                    |                                 |                                   |  |  |  |

Gambar 4.22 Implementasi menu data pembayaran

Menu ini berfungsi untuk menampilkan transaksi pembayaran yang telah berhasil, dan bisa langsung mencetaknya.

Berikut ini merupakan potongan program untuk tampilan menu Data Pembayaran.

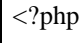

\$sql = \$pdo->query("SELECT \* FROM pembayaran"); while (\$caridata = \$sql->fetch()) {

?>

Dapat dilihat dari potongan program di atas *[ sql = \$pdo->query("SELECT \* FROM pembayaran "); ]* semua form yang ada pada tabel *user* dari *database* dipilih dan ditampilkan mulai dari id, jumlah, bank, no rek, nama rek, serta gambar bukti pembayaran.

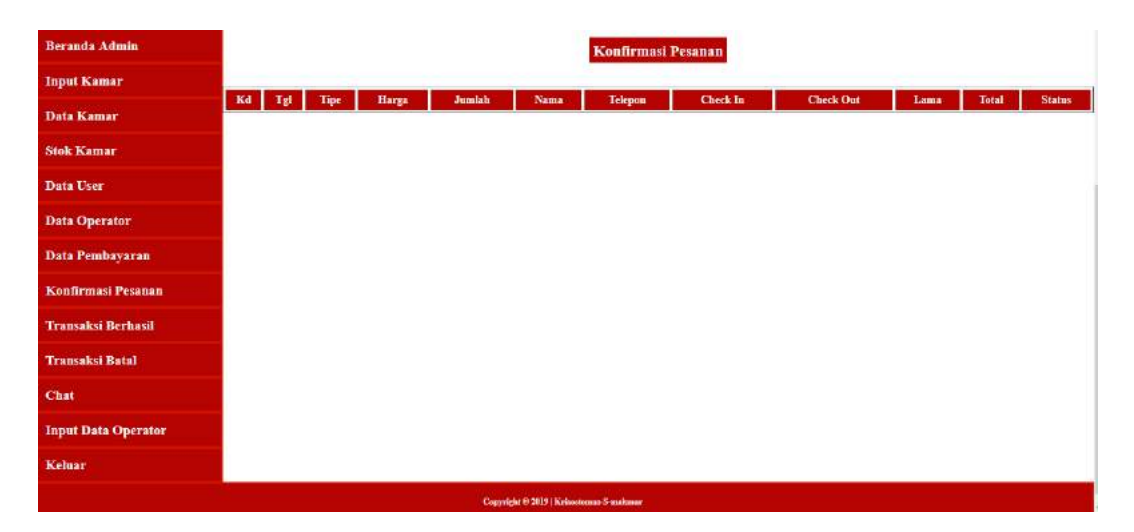

**4.3.8 Implementasi menu Konfirmasi pemesanan**

Gambar 4.23 Implementasi menu konfirmasi pemesanan

Menu ini berfungsi untuk menampilkan data pemesanan yang masuk untuk dikonfirmasi oleh admin.

Berikut ini merupakan potongan program untuk tampilan menu konfirmasi pemesanan.

```
\langle?php
```
?>

```
$sql = $pdo->query("SELECT * FROM pemesanan ORDER BY idpesan DESC");
                                        while (\text{Sdatax} = \text{Ssgl} > \text{fetch}))if (\text{Sstatus} == \text{Pending}...') {
```
Dapat dilihat dari potongan program di atas *[ \$sql = \$pdo- >query("SELECT \* FROM pemesanan ORDER BY idpesan DESC"); ]* semua form yang ada pada tabel pemesanan dari *database* dipilih dan ditampilkan mulai dari id, tanggal, tipe, harga, jumlah, nama, telepon, check in, check out, lama menginap, serta total harga dan diurutkan menurut id pesanan dimana pesanan yang baru masuk akan ditampilkan paling atas untuk selanjutnya dikonfirmasi. Pada menu ini terdapat aksi konfirmasi jika pemesanan disetujui dan dibatalkan jika pemesanan dibatalkan.

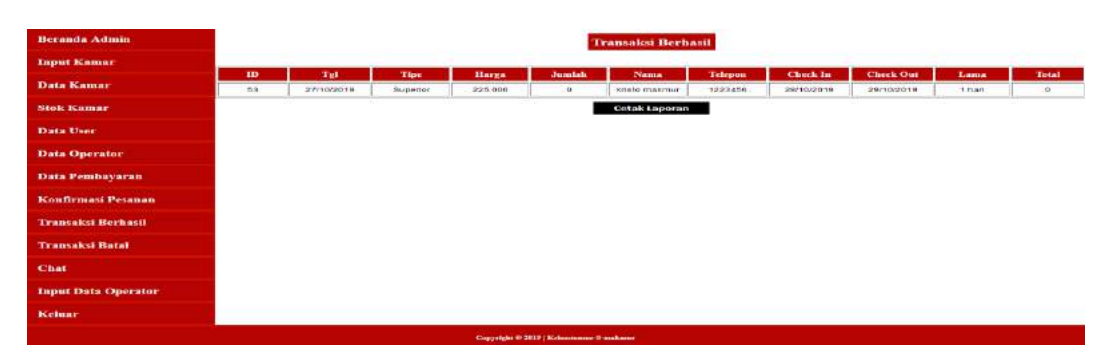

### **4.3.9 Implementasi menu Transaksi Berhasil**

Gambar 4.24 Implementasi menu transaksi berhasil

Menu ini berfungsi untuk menampilkan data pemesanan yang berhasil dilakukan.

Berikut ini merupakan potongan program untuk tampilan menu transaksi berhasil

 $\langle$ ?php \$sql = \$pdo->query("SELECT \* FROM pemesanan ORDER BY idpesan DESC"); while  $(\text{Sdata} = \text{Ssgl} > \text{fetch}))$ 

?>

Dapat dilihat dari potongan program di atas *[ \$sql = \$pdo- >query("SELECT \* FROM pemesanan ORDER BY idpesan DESC"); ]* semua form yang ada pada tabel pemesanan dari *database* dipilih dan ditampilkan mulai dari id, tanggal, tipe, harga, jumlah, nama, telepon, check in, check out, lama menginap, serta total harga dan hanya menampilkan menurut id pesanan yang berhasil dilakukan.

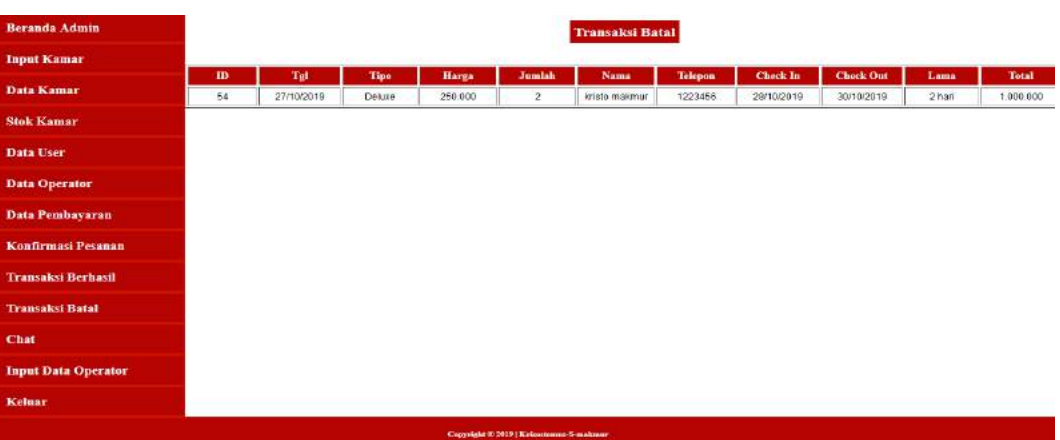

#### **4.3.10 Implementasi menu Transaksi Batal**

Gambar 4.25 Implementasi menu Transaksi batal

Menu ini berfungsi untuk menampilkan data pemesanan yang dibatalkan

Berikut ini merupakan potongan program untuk tampilan menu transaksi

batal

```
<?php
$sql = $pdo->query("SELECT * FROM pemesanan ORDER BY idpesan DESC");
                                                while (\delta \text{data} = \delta \text{sal} > \text{fetch}()) {
  ?>
```
Dapat dilihat dari potongan program di atas *[ \$sql = \$pdo- >query("SELECT \* FROM pemesanan ORDER BY idpesan DESC"); ]* semua form yang ada pada tabel pemesanan dari *database* dipilih dan ditampilkan mulai dari id, tanggal, tipe, harga, jumlah, nama, telepon, check in, check out, lama menginap, serta total harga dan hanya menampilkan menurut id pesanan yang dibatalkan.

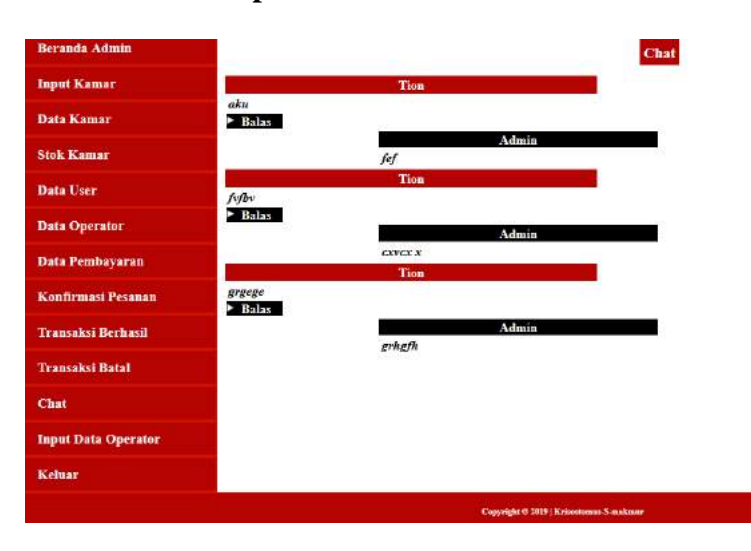

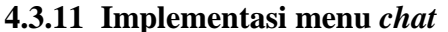

Gambar 4.26 Implementasi menu *chat*

Menu ini berfungsi untuk menampilkan *chatting* antara admin dan *user*.

Berikut ini merupakan potongan program untuk tampilan menu kontak

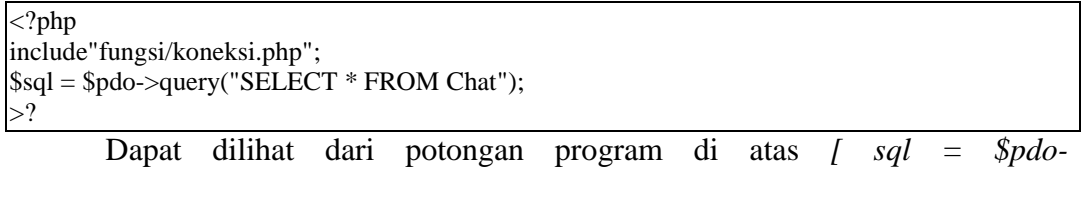

*>query("SELECT \* FROM chat"); ]* semua form yang ada pada tabel kontak

dari *database* dipilih dan ditampilkan mulai dari id kontak, id tamu, *username*, pesan *user*, serta pesan admin.

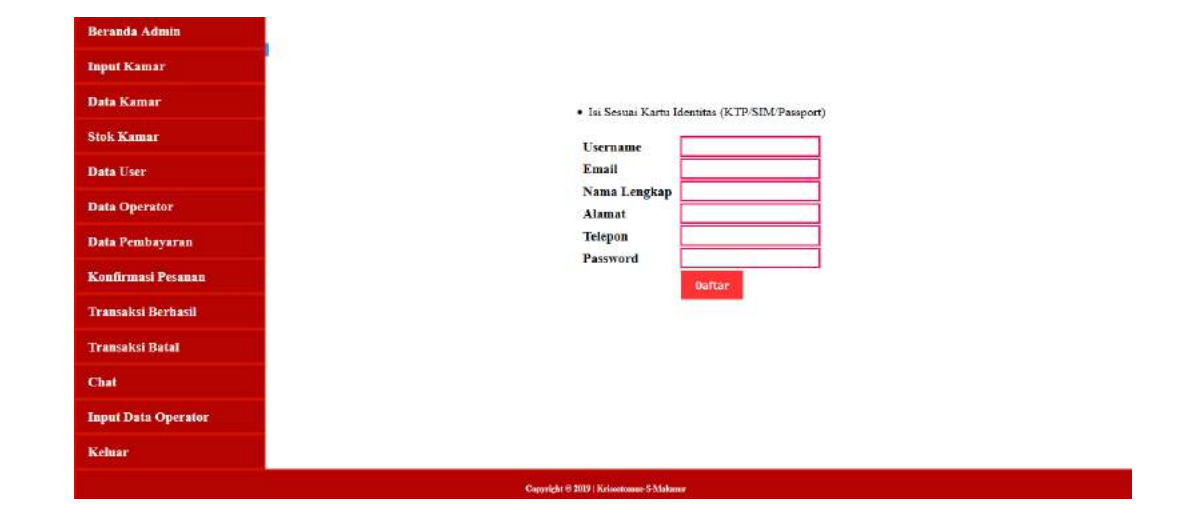

**4.3.12 Implementasi menu** *Input* **Operator**

Gambar 4.27 Implementasi menu *input* operator

Menu ini berfungsi untuk menambahkan data operator.

Berikut ini merupakan potongan program untuk tampilan menu *input* operator

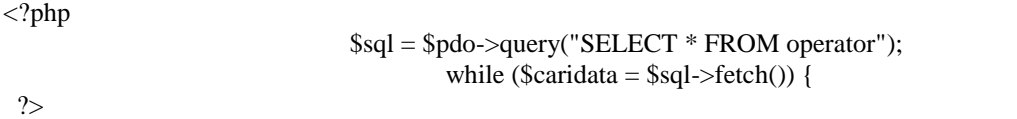

Dapat dilihat dari potongan program di atas *[ sql = \$pdo- >query("SELECT \* FROM operator"); ]* semua form yang ada pada tabel operator dari *database* dipilih dan ditampilkan mulai dari *username*, email, nama, alamat, serta nomor telepon.

### **4.4 Implementasi Menu Operator**

### **4.4.1 Implementasi Menu** *Login*

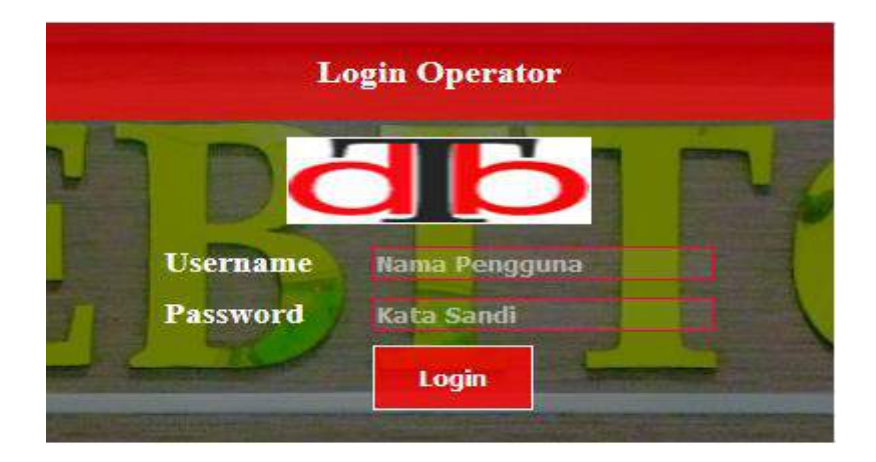

Gambar 4.28 Implementasi Menu *Login*

Menu *Login admin* akan menampilkan *username* dan *password* yang akan diisi untuk mendapatkan hak akses sebagai operator*.*

<?php

?>

```
include"koneksi.php"
$sql = $pdo->query("SELECT * FROM admin WHERE username='$user' && 
password='$pass'");
       $cari = $sql->rowCount();
       $akses= $sql->fetch();
```
Dapat dilihat pada potongan program diatas menampikan menu *login* bagi *user* yang berisi data *username* dan *password*. *[ \$sqll = \$pdo- >query("SELECT \* FROM admin WHERE username='\$username' && password='\$password'"); ]* pada codingan ini admin akan mendapatkan hak akses apabila *username* dan *password* yang dimasukansudah tersimpan dalam *database admin*.

## **4.4.2 Implementasi Menu Utama Operator**

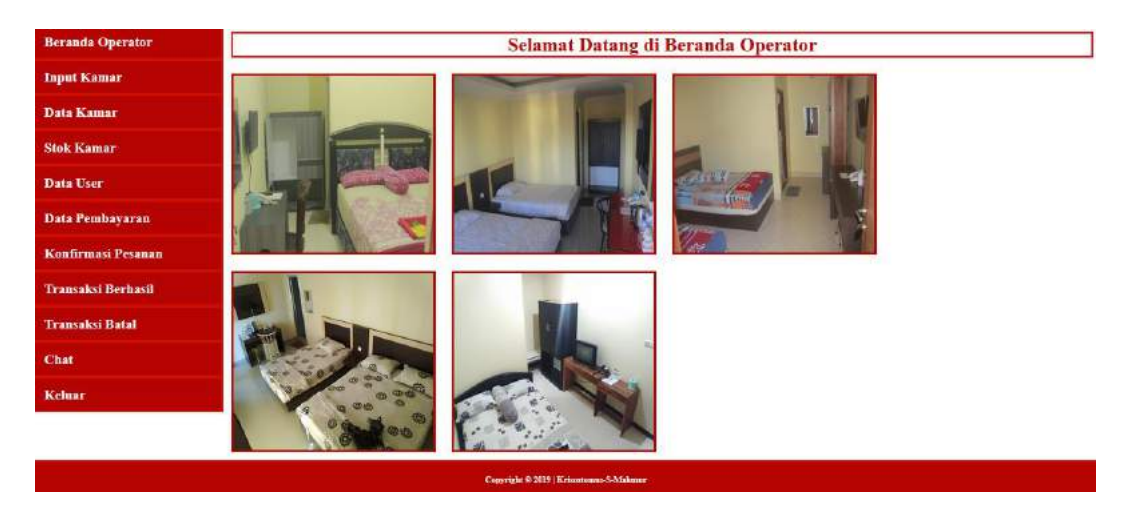

Gambar 4.29 Implementasi Menu utama operator

Menu utama merupakan tampilan awal Operator yang berisi beberapa sub menu.

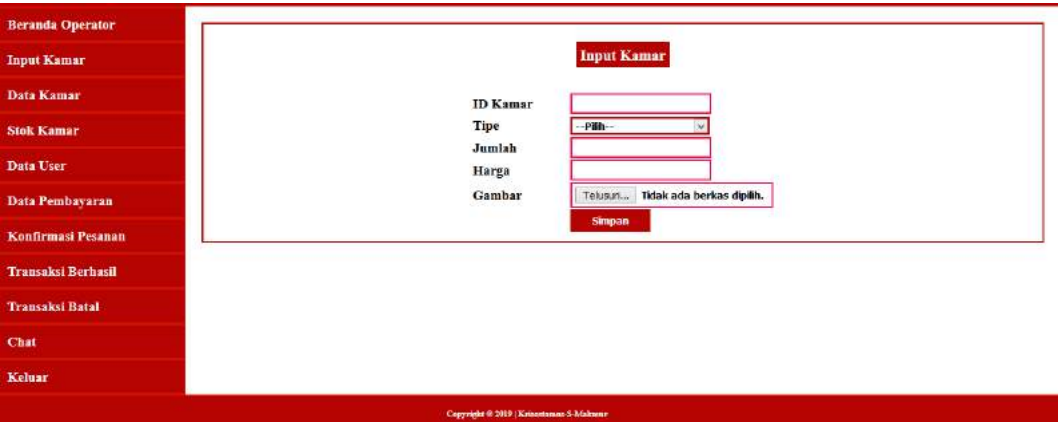

## **4.4.3 Implementasi Menu** *Input* **Kamar**

Gambar 4.30 Implementasi Menu *Input* Kamar

Menu ini berfungsi untuk menambahkan data kamar yang terdiri dari tipe kamar, jumlah, harga serta gambar.

## **4.4.4 Implementasi Menu Data Kamar**

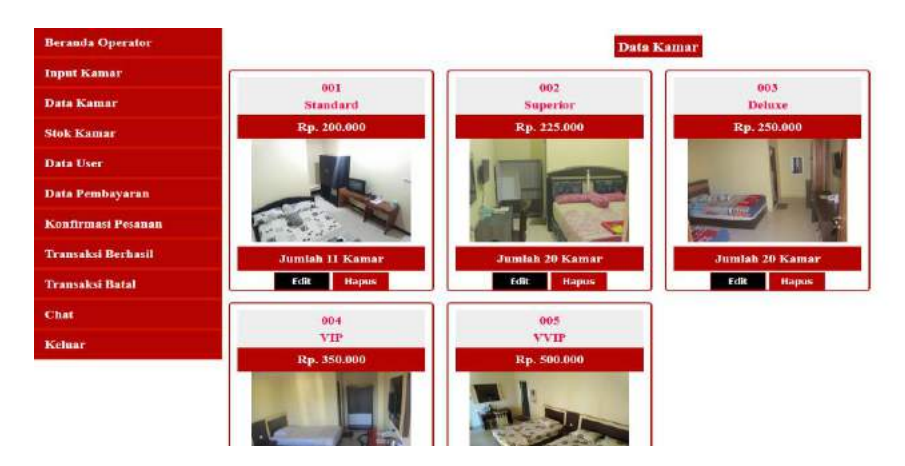

Gambar 4.31 Implementasi menu Data Kamar

Menu ini berfungsi untuk mengedit data kamar yang tersedia yang terdiri dari tipe, jumlah, serta harga kamar.

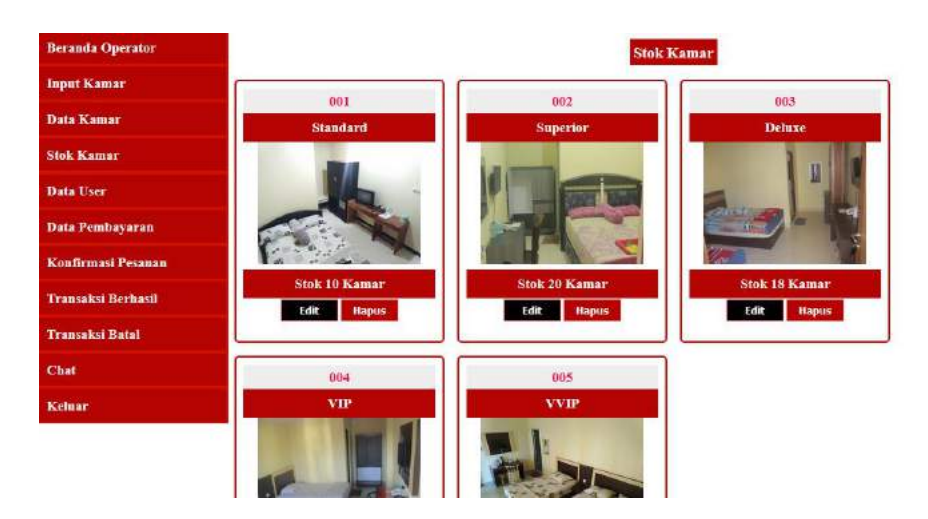

**4.4.5 Implementasi Menu Stok Kamar**

Gambar 4.32 Implementasi menu stok kamar

Menu ini berfungsi untuk mengedit data stok kamar kamar yang tersedia.

Berikut ini merupakan potongan program untuk tampilan menu stok

kamar

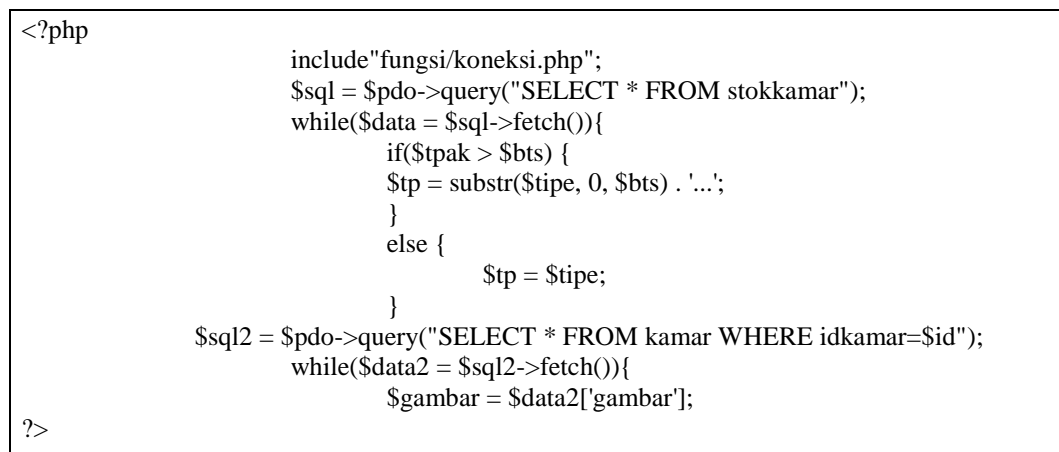

Dapat dilihat dari potongan program di atas *[ sql = \$pdo- >query("SELECT \* FROM stokkamar"); ]* semua form yang ada pada tabel stok kamar dari *database* dipilih dan ditampilkan mulai dari id, tipe, serta stok, dan setiap tipe kamar dapat meng-*input* maksimal 25 kamar.

*[ \$sql2 = \$pdo->query("SELECT \* FROM kamar WHERE idkamar=\$id"); while(\$data2 = \$sql2->fetch()){ \$gambar = \$data2['gambar']; ]* pada codingan ini menampilkan data kamar menurut id kamar beserta gambar kamar.

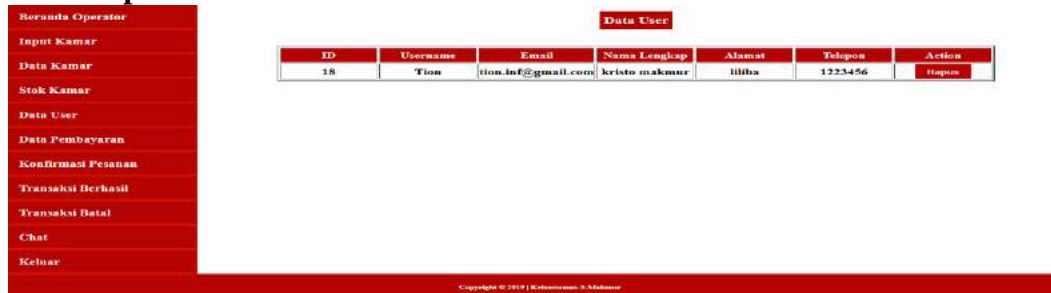

#### **4.4.6 Implementasi Menu Data** *User*

Gambar 4.33 Implementasi menu data *user*

Menu ini berfungsi untuk menampilkan data *user* yang berhasil *login* ke dalam sistem. Pada menu ini juga kita bisa menghapus data *user* yang ada.

Berikut ini merupakan potongan program untuk tampilan menu data *user*

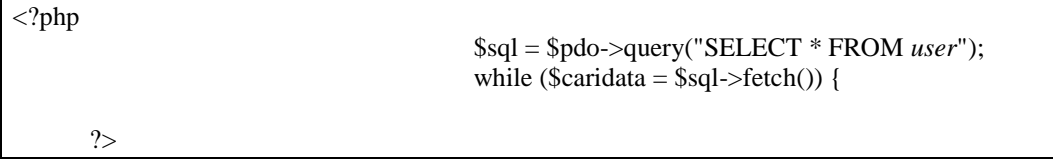

Dapat dilihat dari potongan program di atas *[ sql = \$pdo- >query("SELECT \* FROM user"); ]* semua form yang ada pada tabel *user* dari *database* dipilih dan ditampilkan mulai dari *username*, email, nama, alamat, serta nomor telepon.

## **4.4.7 Implementasi Menu Data Pembayaran**

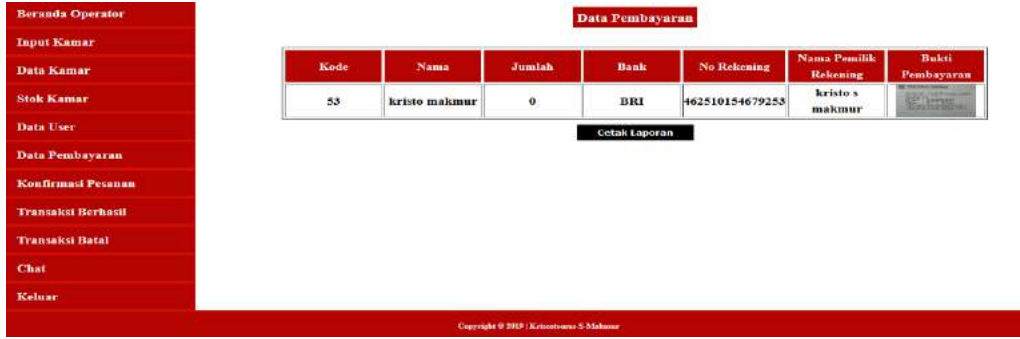

Gambar 4.34 Implementasi menu data pembayaran

Menu ini berfungsi untuk menampilkan data transaksi pembayaran yang telah berhasil, dan bisa langsung mencetaknya.

Berikut ini merupakan potongan program untuk tampilan menu Data Pembayaran

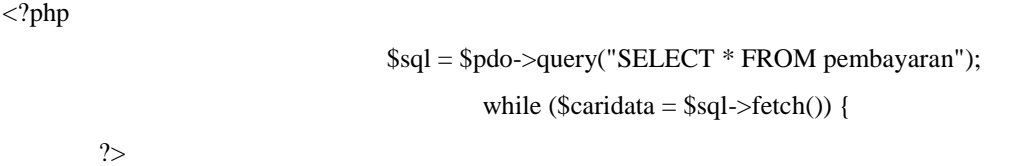

Dapat dilihat dari potongan program di atas *[ sql = \$pdo- >query("SELECT \* FROM pembayaran "); ]* semua form yang ada pada tabel *user* dari *database* dipilih dan ditampilkan mulai dari id, jumlah, bank, no rek, nama rek, serta gambar bukti pembayaran.

**4.4.8 Implementasi Menu Data Konfirmasi Pemesanan**

| <b>Beranda Operator</b>   |                                        |                      |        |             | <b>Konfirmasi Pesanan</b> |                 |                  |      |              |               |  |  |
|---------------------------|----------------------------------------|----------------------|--------|-------------|---------------------------|-----------------|------------------|------|--------------|---------------|--|--|
| <b>Input Kamar</b>        |                                        |                      |        |             |                           |                 |                  |      |              |               |  |  |
| <b>Data Kamar</b>         | Kd<br>Tgl                              | Tipe<br><b>Harga</b> | Jumlah | <b>Nama</b> | <b>Telepon</b>            | <b>Check In</b> | <b>Check Out</b> | Lama | <b>Total</b> | <b>Status</b> |  |  |
| <b>Stok Kamar</b>         |                                        |                      |        |             |                           |                 |                  |      |              |               |  |  |
| Data User                 |                                        |                      |        |             |                           |                 |                  |      |              |               |  |  |
| <b>Data Pembayaran</b>    |                                        |                      |        |             |                           |                 |                  |      |              |               |  |  |
| <b>Konfirmasi Pesanan</b> |                                        |                      |        |             |                           |                 |                  |      |              |               |  |  |
| <b>Transaksi Berhasil</b> |                                        |                      |        |             |                           |                 |                  |      |              |               |  |  |
| <b>Transaksi Batal</b>    |                                        |                      |        |             |                           |                 |                  |      |              |               |  |  |
| <b>Chat</b>               |                                        |                      |        |             |                           |                 |                  |      |              |               |  |  |
| Keluar                    |                                        |                      |        |             |                           |                 |                  |      |              |               |  |  |
|                           | Capyright C 2019   Krimmonen S.Makener |                      |        |             |                           |                 |                  |      |              |               |  |  |

Gambar 4.35 Implementasi menu konfirmasi pemesanan

Menu ini berfungsi untuk menampilkan data pemesanan yang masuk untuk dikonfirmasi oleh admin.

Berikut ini merupakan potongan program untuk tampilan menu konfirmasi pemesanan.

```
<?php
```
\$sql = \$pdo->query("SELECT \* FROM pemesanan ORDER BY idpesan DESC"); while  $(\text{Sdatax} = \text{Ssgl} > \text{fetch}))$ 

 ?> Dapat dilihat dari potongan program di atas *[ \$sql = \$pdo- >query("SELECT \* FROM pemesanan ORDER BY idpesan DESC"); ]* semua form yang ada pada tabel pemesanan dari *database* dipilih dan ditampilkan mulai dari id, tanggal, tipe, harga, jumlah, nama, telepon, check in, check out, lama menginap, serta total harga dan diurutkan menurut id pesanan dimana pesanan yang baru masuk akan ditampilkan paling atas untuk selanjutnya dikonfirmasi. Pada menu ini terdapat aksi konfirmasi jika pemesanan disetujui dan dibatalkan jika pemesanan dibatalkan.

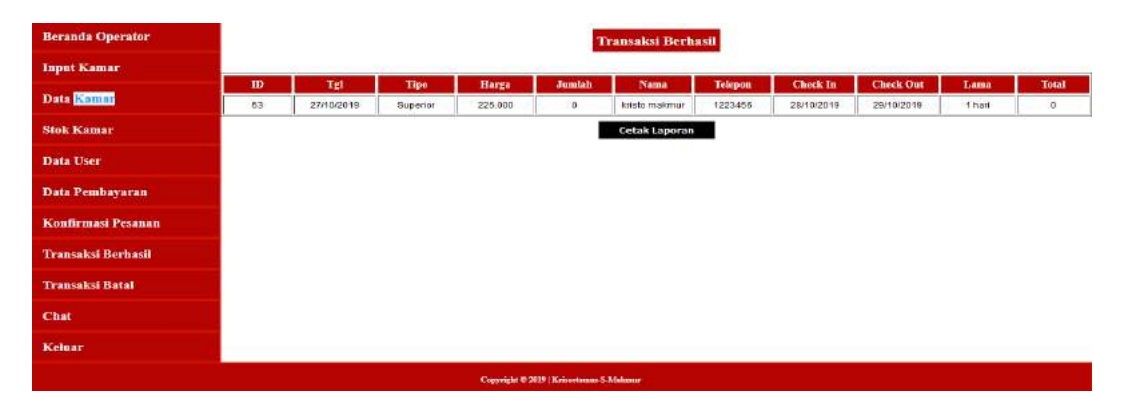

## **4.4.9 Implementasi Menu Data Transaksi Berhasil**

Gambar 4.36 Implementasi menu Transaksi berhasil

Menu ini berfungsi untuk menampilkan data pemesanan yang berhasil dilakukan.

Berikut ini merupakan potongan program untuk tampilan menu transaksi

berhasil

<?php

\$sql = \$pdo->query("SELECT \* FROM pemesanan ORDER BY idpesan DESC"); while  $(\text{Sdata} = \text{Ssgl} > \text{fetch}))$ 

?> Dapat dilihat dari potongan program di atas *[ \$sql = \$pdo- >query("SELECT \* FROM pemesanan ORDER BY idpesan DESC"); ]* semua form yang ada pada tabel pemesanan dari *database* dipilih dan ditampilkan mulai dari id, tanggal, tipe, harga, jumlah, nama, telepon, check in, check out, lama menginap, serta total harga dan hanya menampilkan menurut id pesanan yang berhasil dilakukan.

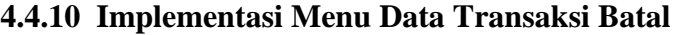

| <b>Beranda Operator</b>   |                                         |            |        |         |           | <b>Transaksi Batal</b> |         |                 |                  |          |              |
|---------------------------|-----------------------------------------|------------|--------|---------|-----------|------------------------|---------|-----------------|------------------|----------|--------------|
| <b>Input Kamar</b>        |                                         |            |        |         |           |                        |         |                 |                  |          |              |
| Data Kamar                | $\mathbf{m}$                            | Tgl        | Tipe   | Harga   | Juniah    | Nama                   | Telepon | <b>Check In</b> | <b>Check Out</b> | Lama     | <b>Total</b> |
|                           | 54                                      | 27/10/2019 | Detuce | 250.000 | $\bar{z}$ | kristo makmur          | 1223456 | 28/10/2019      | 30/10/2019       | $2$ hari | 1.000.000    |
| <b>Stok Kamar</b>         |                                         |            |        |         |           |                        |         |                 |                  |          |              |
| Data User                 |                                         |            |        |         |           |                        |         |                 |                  |          |              |
| Data Pembayaran           |                                         |            |        |         |           |                        |         |                 |                  |          |              |
| Konfirmasi Pesanan        |                                         |            |        |         |           |                        |         |                 |                  |          |              |
| <b>Transaksi Berhasil</b> |                                         |            |        |         |           |                        |         |                 |                  |          |              |
| <b>Transaksi Batal</b>    |                                         |            |        |         |           |                        |         |                 |                  |          |              |
| <b>Chat</b>               |                                         |            |        |         |           |                        |         |                 |                  |          |              |
| <b>Keluar</b>             |                                         |            |        |         |           |                        |         |                 |                  |          |              |
|                           | Copyright # 2029   Krimmsonn: S-Makerer |            |        |         |           |                        |         |                 |                  |          |              |

Gambar 4.37 Implementasi menu Transaksi batal

Menu ini berfungsi untuk menampilkan data pemesanan yang dibatalkan

Berikut ini merupakan potongan program untuk tampilan menu transaksi

batal

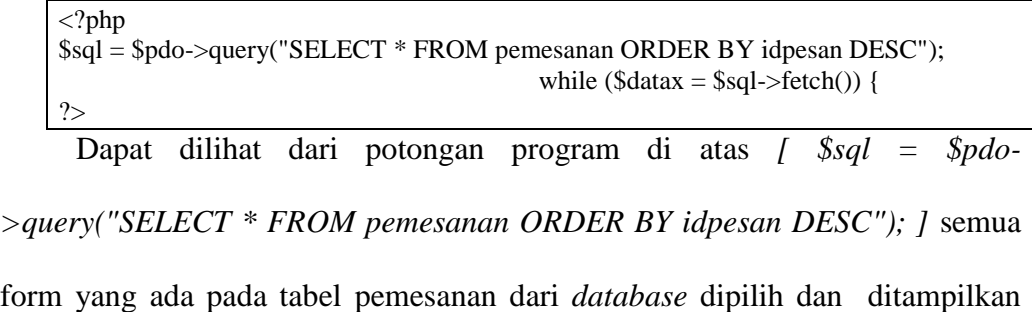

mulai dari id, tanggal, tipe, harga, jumlah, nama, telepon, check in, check out, lama menginap, serta total harga dan hanya menampilkan menurut id pesanan yang dibatalkan.

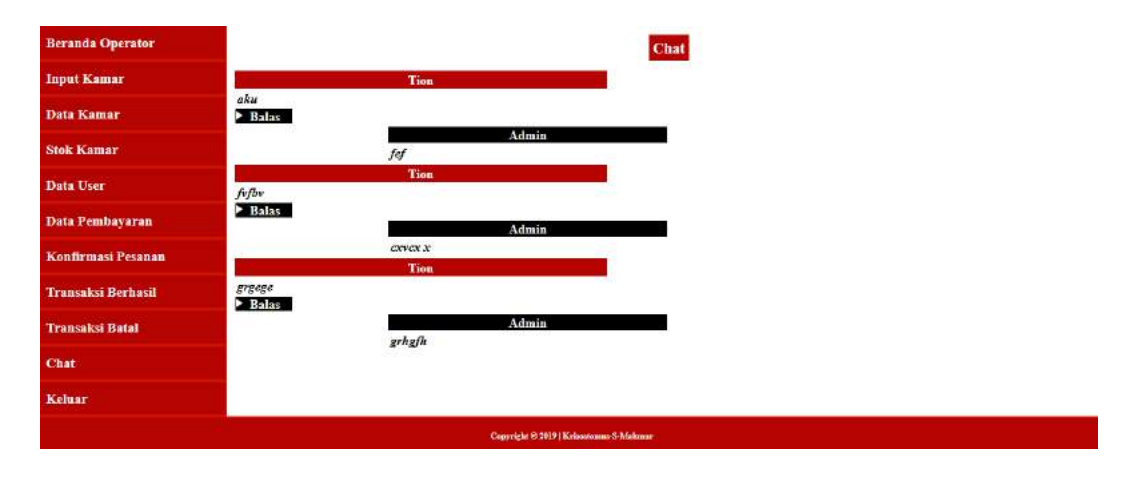

**4.4.11 Implementasi Menu Data** *Chat*

Gambar 4.38 Implementasi menu *chat*

Menu ini membantu *user* untuk terhubung langsung dengan bagian front office

Berikut ini merupakan potongan program untuk tampilan menu kontak

```
<?php
include"fungsi/koneksi.php";
$sd1 = $pdo->query("SELECT * FROM chat");
                              while(\delta \text{data} = \delta \text{sql} > \text{fetch}()) {
?>
 Dapat dilihat dari potongan program di atas [ sql = $pdo-
```
*>query("SELECT \* FROM chat"); ]* semua form yang ada pada tabel kontak dari *database* dipilih dan ditampilkan mulai dari id kontak, id tamu, *username*, pesan *user*, serta pesan operator.